**IRIS** | Institutional Research Information System

# **PUBLISH YOUR PROFILE TO THE WEB 3.6**

**IRIS Helpdesk: [iris@nuigalway.ie](mailto:iris@nuigalway.ie)**

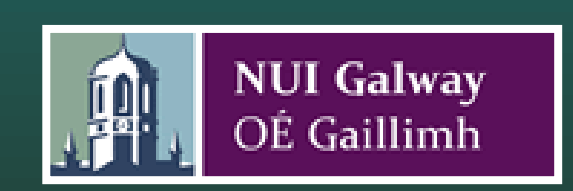

## **Publish Your Profile to the web**

To manage your profile select **Tools** from the top main **Horizontal Menu**.

Under the Manage Profile link in the sub menu you can develop you profile and publish it to your institution's website. Along with your Contact Details, there are six categories which you can select in order to build up your profile.

- Biography
- Research
- Publications
- Professional
- Teaching
- Collaborators

By default, all your information that is on the System will be included in your Profile. To exclude information, click on the (hide) link. Alternatively, click on the (show) link to add information to your Profile.

#### *Helpful Hints*

*You can only add or remove items from your Profile in this section. To edit the contents of each category, you must do so in their respective sections. Also, your primary Contact Details are imported from CORE HR system, and cannot be changed in IRIS.* 

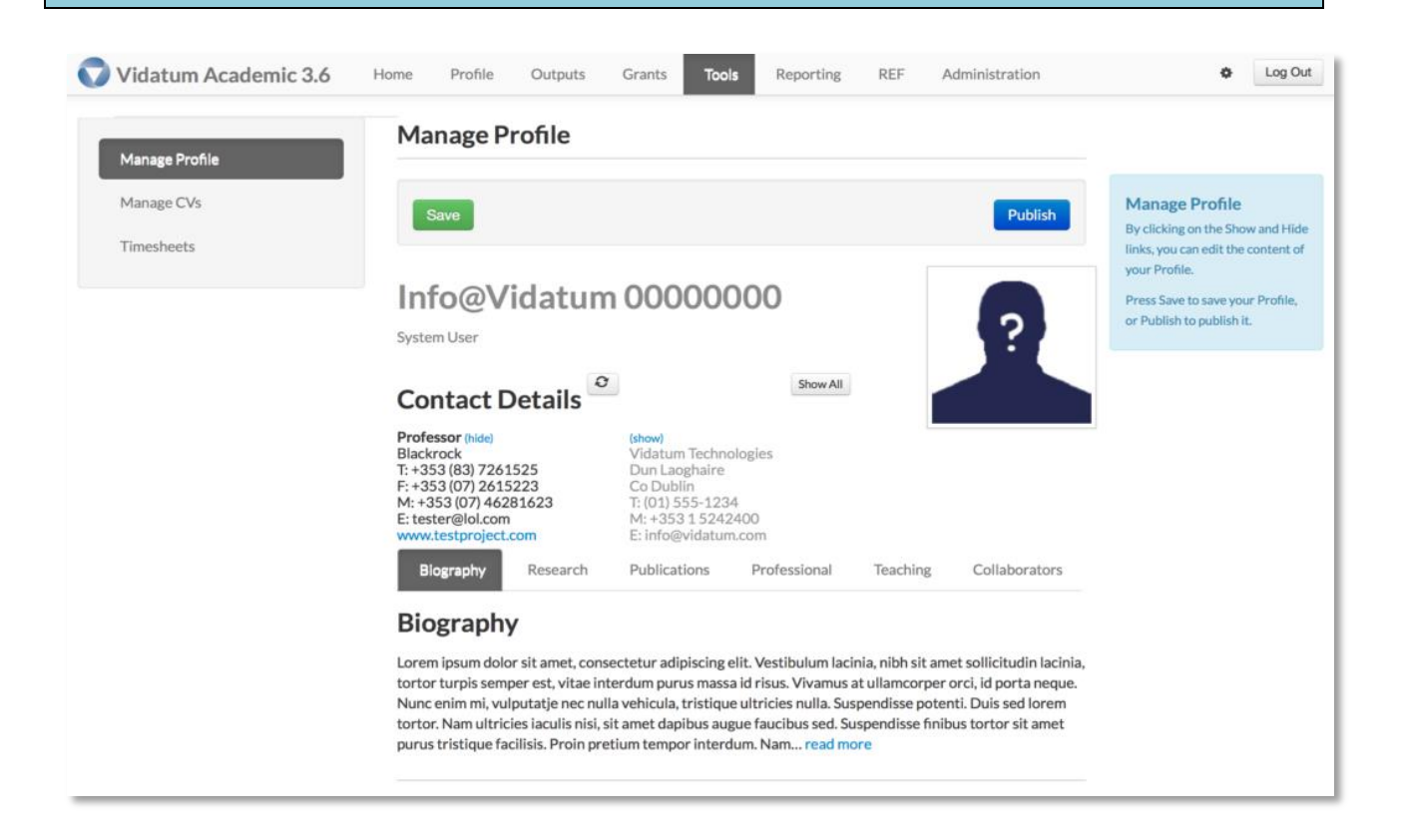

## *Editing Profile Details:*

- By default, all your information that is on IRIS will be included in your Profile. To exclude information, click on the *Hide* link. Alternatively, click on the *Show* link to add information to your Profile.
- By default, any newly added publications (by claiming or input) are defaulted to *Show.*
- By default, all items are sorted in chronological order.
- You can only add or remove items from your Profile in this section. To edit the contents of each category, you must do so in their respective sections.
- When you are managing your Profile, you can order the information which you see on screen by clicking on the following links:
- $\bullet$   $\pm$  The *Move* icon allows you to re-order your list times. Please note: when new entries are added, the order of your list items may change.
- **The Up Arrow allows you to move a sub-section up.**
- The *Down Arrow* allows you to move a sub-section down.
- The *Refresh* icon will check the system to see if any publications relating to you have been added.
- The *Globe* icon is a DOI link to an outside service.
- The *Details* link gives you further information on individual publications.
- Show All The *Show All* icon will add all the information in this sub-section to your Profile.
- Hide All The *Hide All* icons will hide all the information in this sub-section to your Profile.
- The Hide All button will hide all the information in this sub-section to your Profile.

## *Save*

When you are finished with your Profile, click on Save to save it to the system.

## *Publish*

If you want to publish your Profile to your institute's website, click on *Publish*.